# TUTORIEL MOODLE

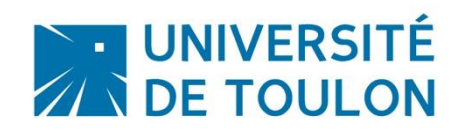

## SUIVRE L'ACTIVITE DE VOS ETUDIANTS

Ce tutoriel a pour objectif de vous montrer comment suivre l'activité de vos étudiants dans votre espace de cours en consultant le rapport de participation et le rapport d'activité du cours.

#### **Sommaire**

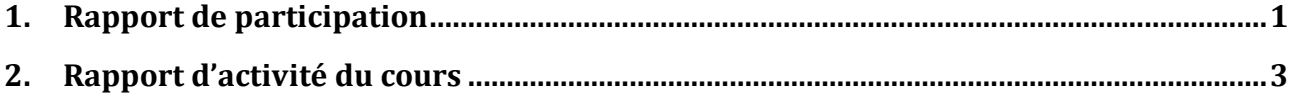

#### <span id="page-0-0"></span>**1. Rapport de participation**

Pour consulter le rapport de participation de vos étudiants au cours :

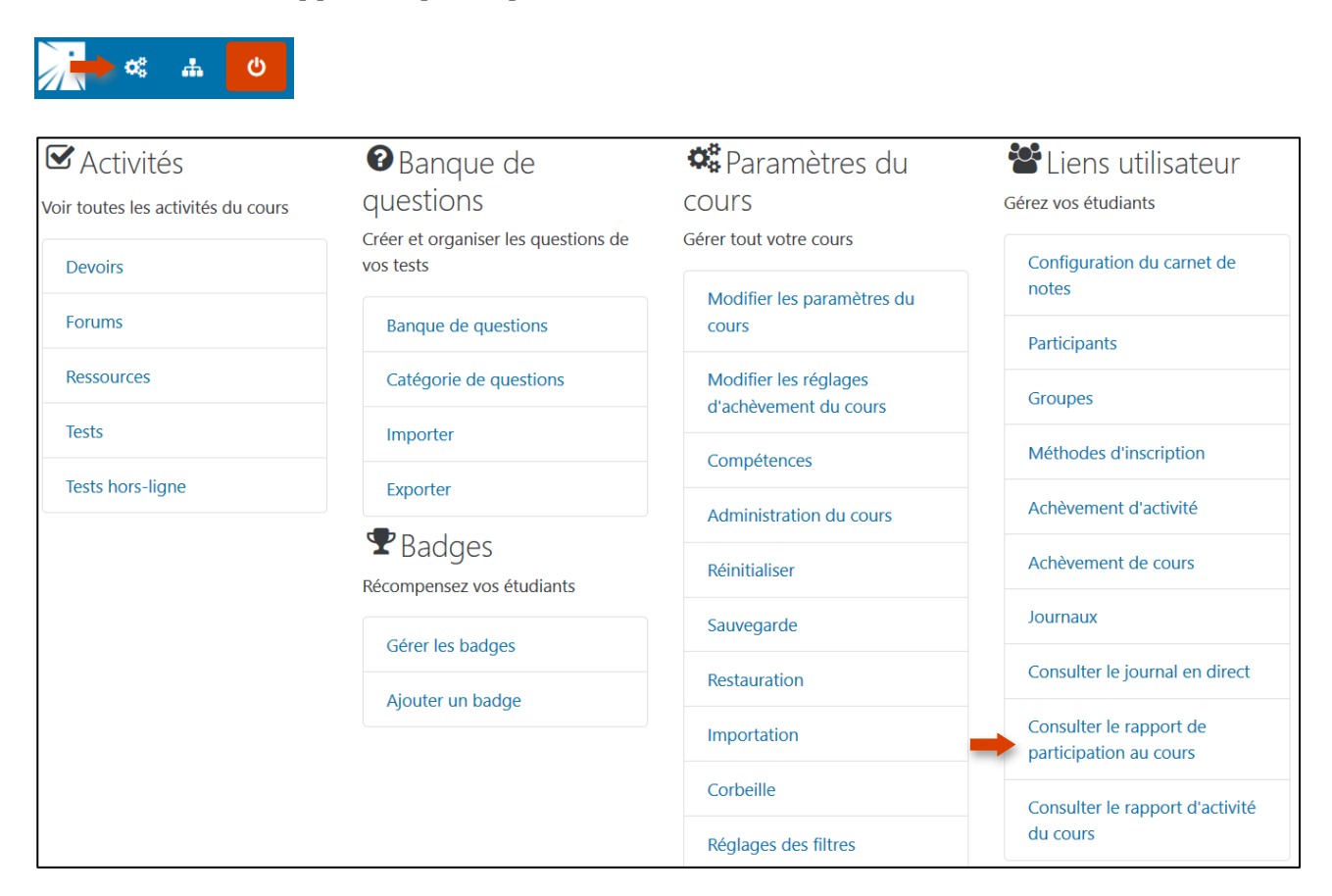

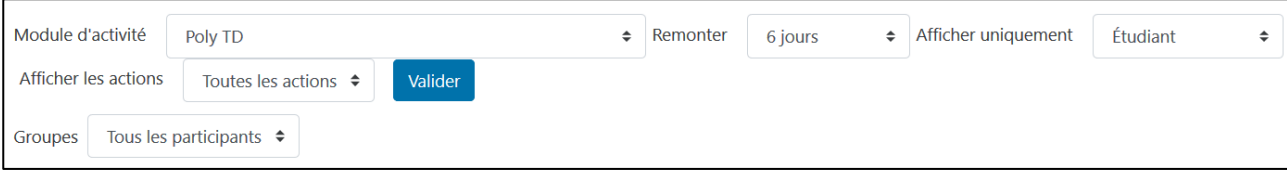

- Module d'activité : sélectionnez le type d'activité que vous voulez superviser. Remarquez que seuls les modules d'activités qui sont effectivement présents dans le cours courant sont affichés dans la liste déroulante.
- Remonter : la durée sur laquelle doit se faire l'extraction.
- Afficher uniquement : les actions des étudiants
- Afficher les actions : les Affichages (passifs), les Messages (actifs), ou les deux.

On peut voir ci-dessous les étudiants qui ont consulté ou non le document « Poly TD ». Il est possible de trier l'affichage.

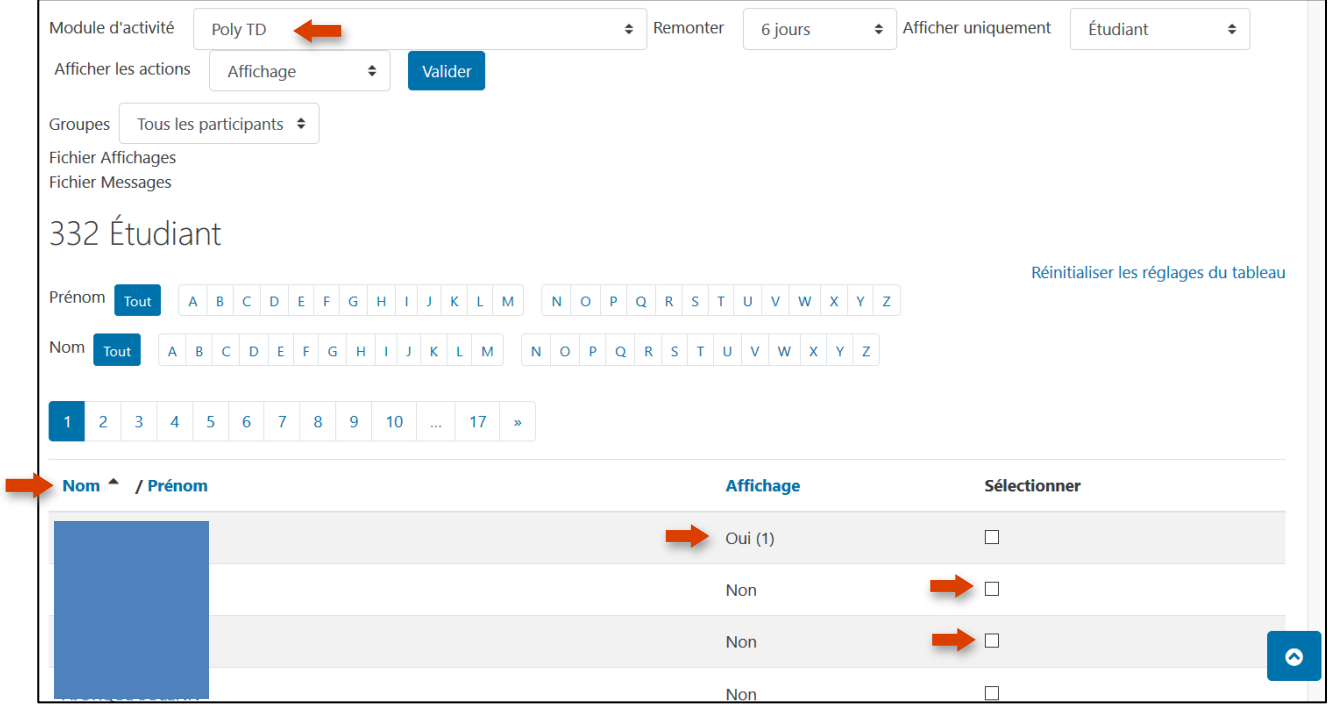

Une fonctionnalité très utile du rapport de participation est la possibilité d'envoyer un message commun à tous (ou une sélection) les étudiants qui ont (ou non) accompli une certaine action.

En bas de page :

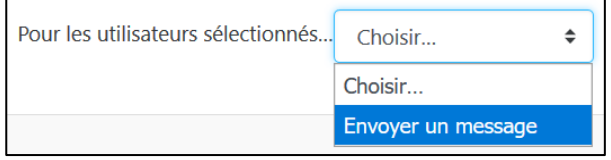

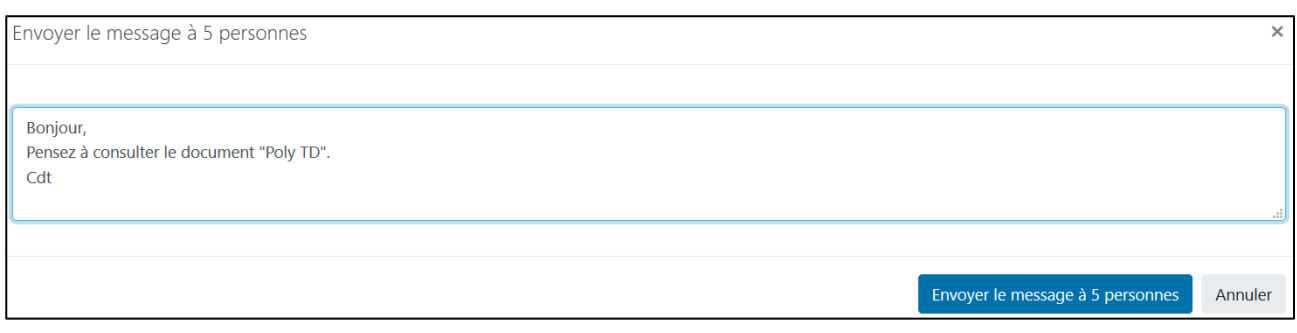

### <span id="page-2-0"></span>**2. Rapport d'activité du cours**

Le rapport d'activité du cours permet de visualiser le nombre de vues pour chaque activité et ressource sur une période donnée.

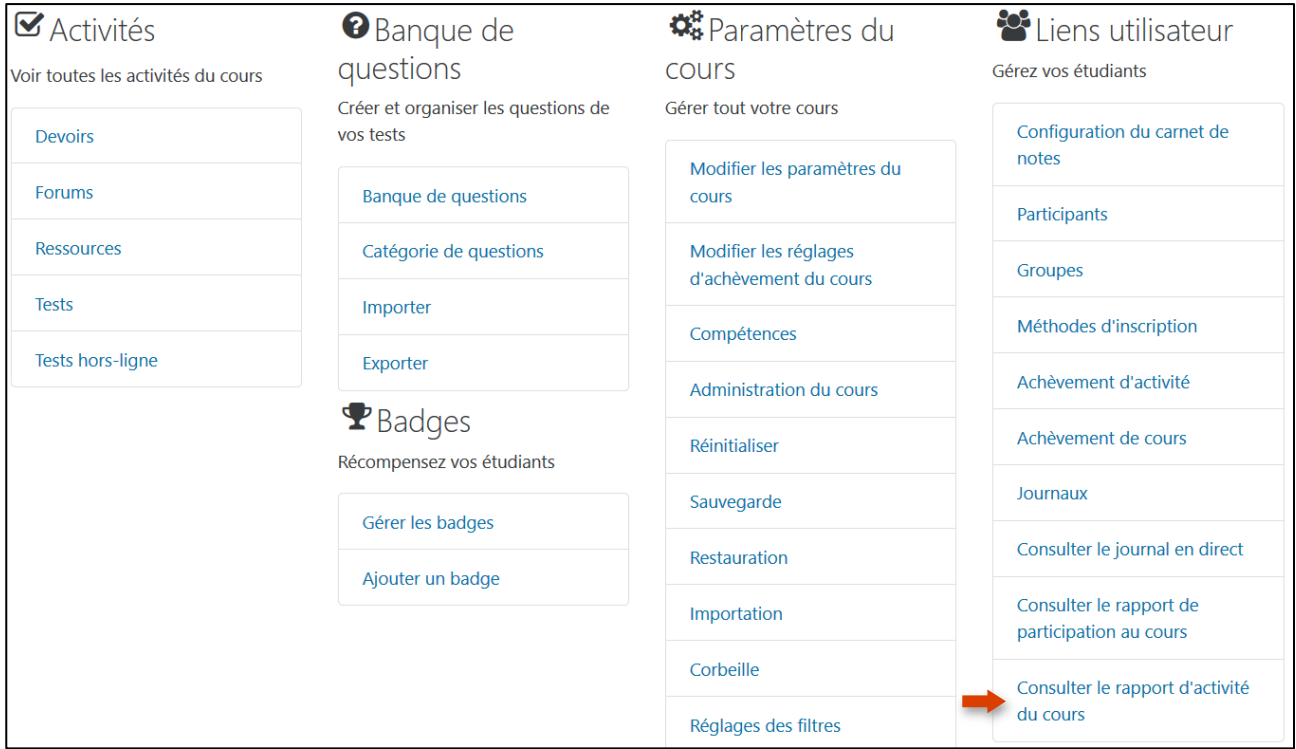

La période peut être définie ici :

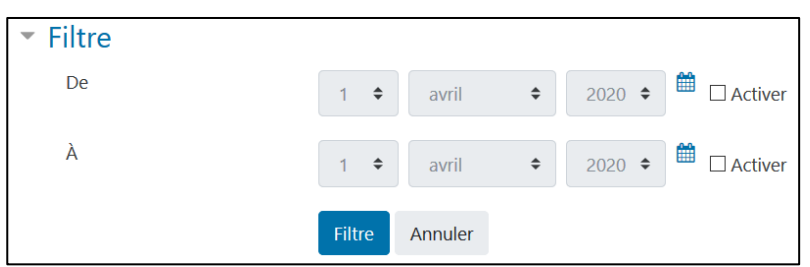

Et les résultats s'affichent en-dessous en reprenant les éléments présents dans les différentes sections de votre cours :

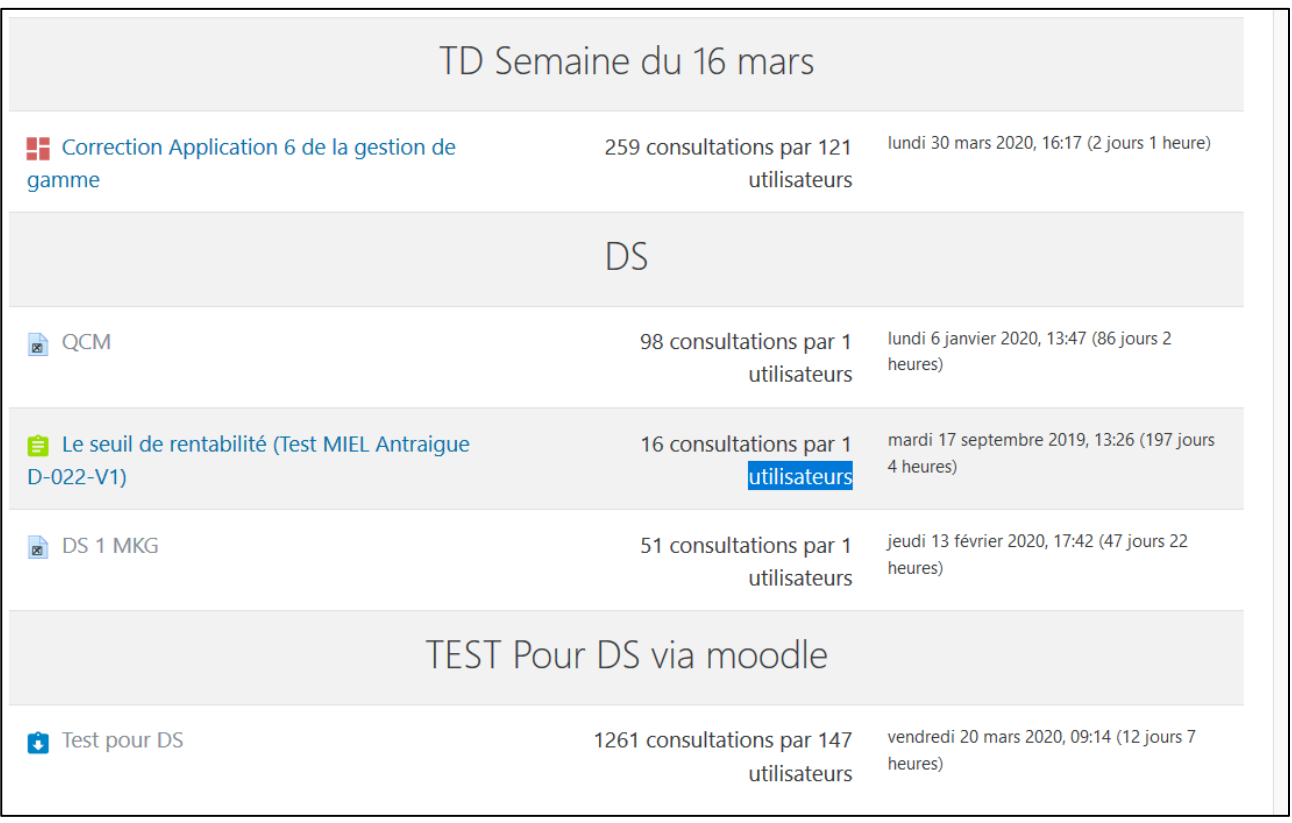

#### **Contactez le Pôle Usages Numériques de la DSIUN pour toute demande.**

**Contact :** Thomas Maisons Ingénieur pour l'Enseignement Numérique – Correspondant PIX

**DSIUN – Pôle Usages Numériques – Université de Toulon** Bâtiment T, Campus de La Garde Email : [dsiun-tice@univ-tln.fr](mailto:dsiun-tice@univ-tln.fr) Tél. : 04 94 14 26 18